1. Once an approval request is submitted and has been approved by the respective parties before your approval, you will receive an email letting you know all the details of the request. Below is a screenshot of this email:

Request for approval - CSAF Approval Request - Step 2 OFO - FW1597684036350 Inbox x

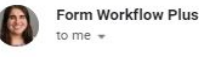

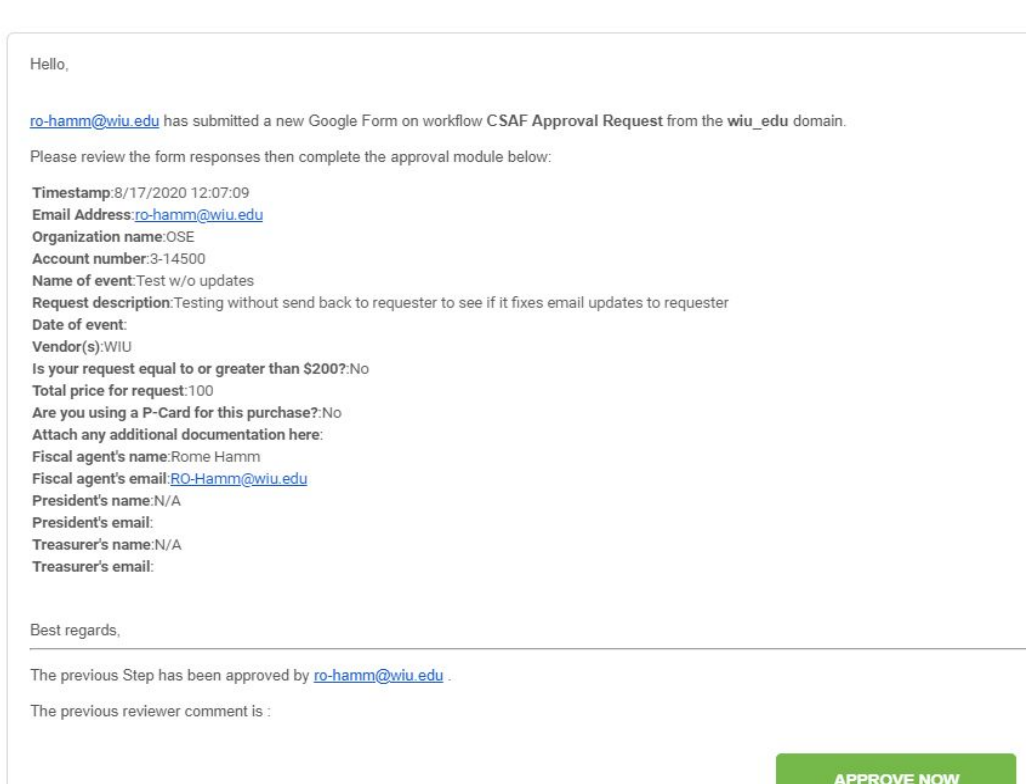

- 2. Click the huge green button that says "Approve Now". This will open up a new tab with the URL along the lines of "<https://app.formworkflowplus.com/approvals/>" with some random numbers that designate what approval request you are opening up. This website will show you all the request details again.
- 3. To approve or deny the request, scroll to the bottom of the page where you will see a box under "Approval Module" shown in the below picture. Here is where you can select a status of either approve or deny, and you can type in comments regarding why you selected which status. You must then select submit after typing your comments and selecting the status.

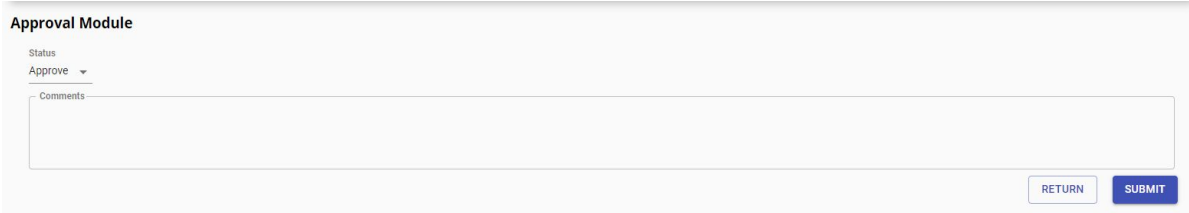

Note: You can also open the lin[k](https://app.formworkflowplus.com/approvals) <https://app.formworkflowplus.com/approvals>to access all your pending approvals and approve from there by clicking on the request, reading the details of the request on the sidebar, and approving from there. You must always be logged into your WIU email to access and approve these requests.